# Navigation (Guide)

The ResMed ReSupply Home page displays the Dashboard and the ability to change organization locations. The Dashboard allows a user to navigate to a pre-filtered list based on the ResMed ReSupply group's description.

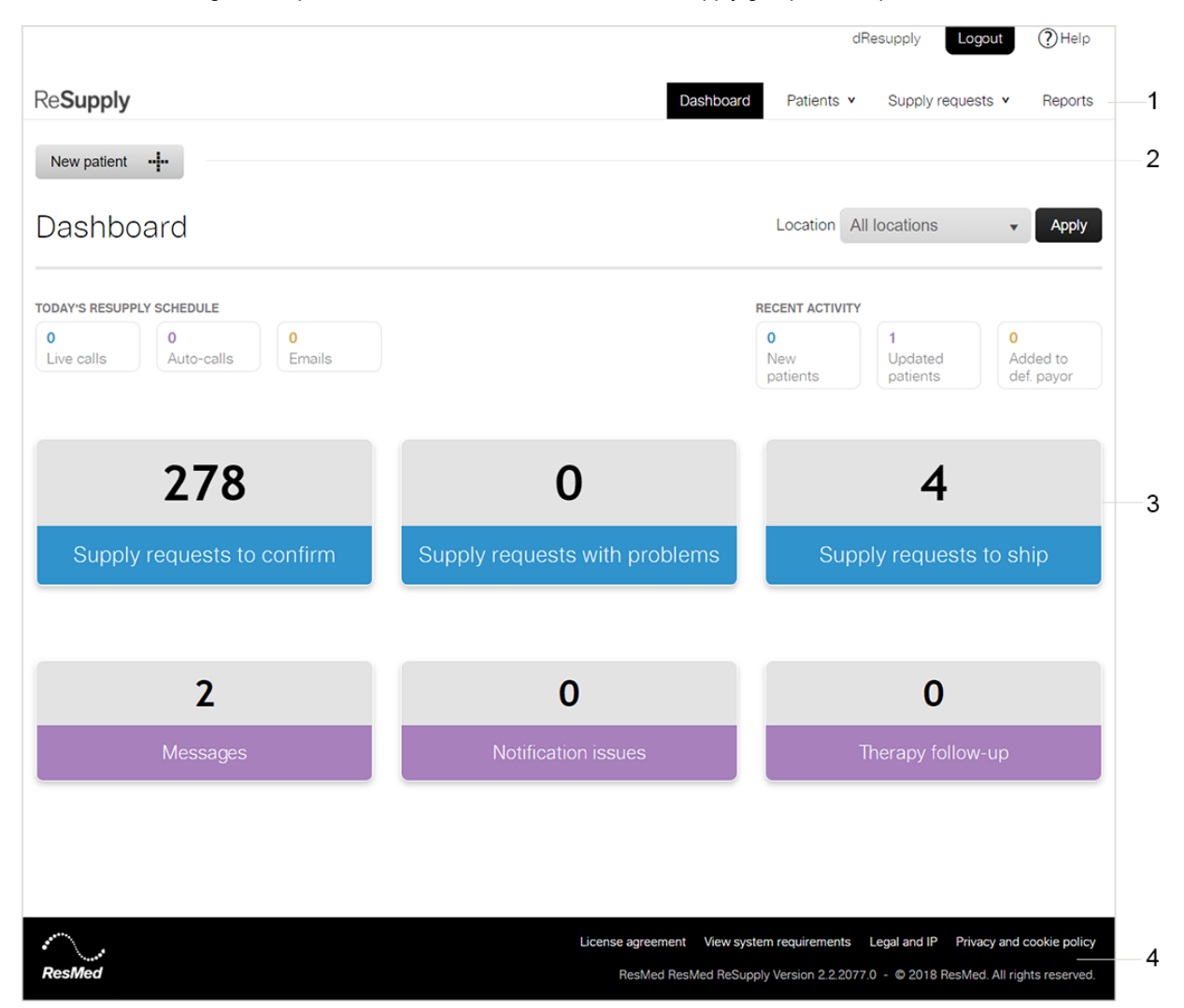

#### **Name and description**

Menu bar—provides access to the main menus dependent on user permissions.

Toolbar—provides quick access to common tasks and key functions dependent on user permissions.

Dashboard—provides access to pre-filtered lists of information related to patients, work items and supply requests. The "buckets" or "tiles" are called ResMed ReSupply groups.

Link bar—displays links, license agreements, system requirements and intellectual property.

### Menu bar (Topic)

ResMed ReSupply has main menus accessible via the Menu bar. Different menus are available to different user roles.

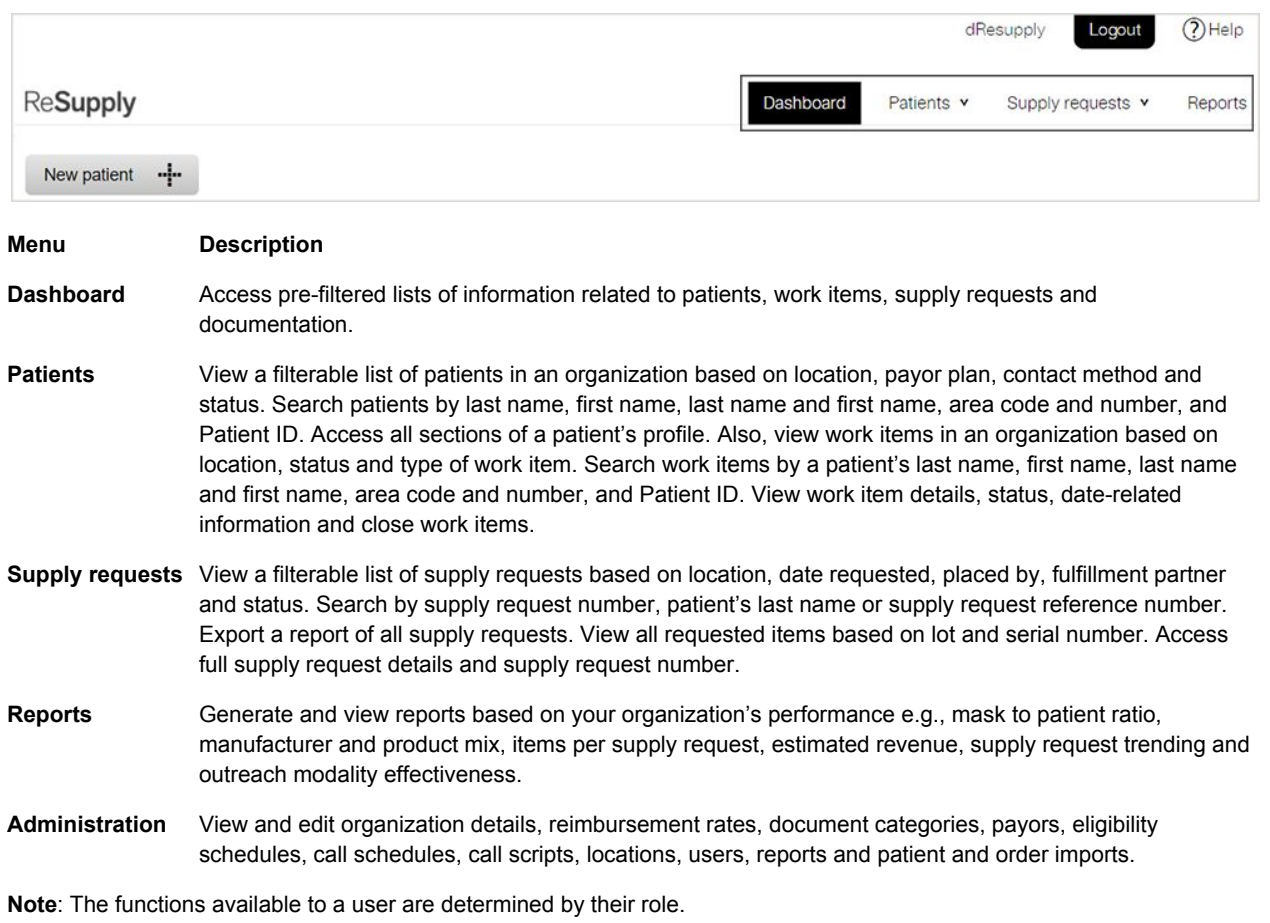

## Toolbar (Topic)

The ResMed ReSupply toolbar provides quick access to key tasks. The icons/options displayed on the toolbar are enabled or disabled depending on the task being performed and page within ResMed ReSupply.

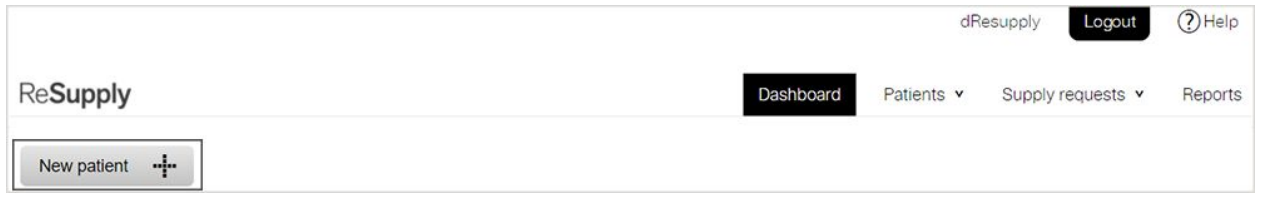

### Dashboard (Topic)

The ResMed ReSupply Home page (Dashboard) displays the Resupply Schedule and six ResMed ReSupply groups. Each ResMed ReSupply group provides access to pre-filtered lists of information related to patients, work items, supply requests and documentation.

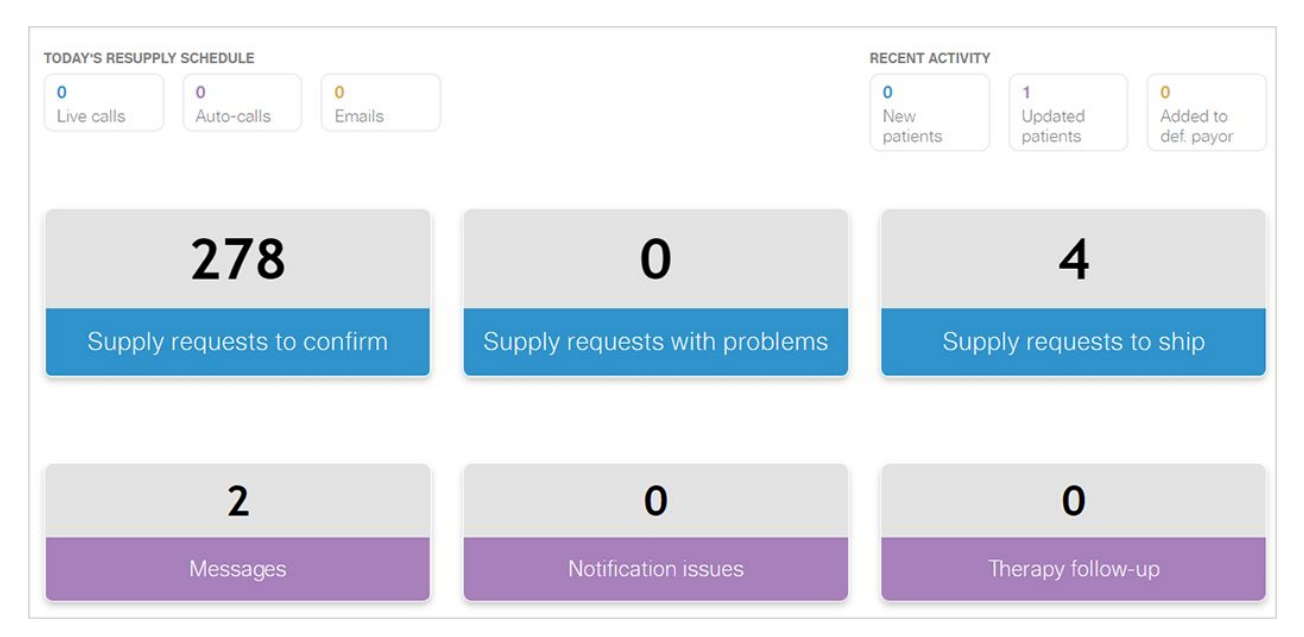

### Recent Activity (Reference)

The recent activity section displays the number of new patient records added, patient records updated and patient records assigned to a default payor in a 72-hour period.

New patients—the number of newly added patient records.

Updated patients—the number of updated patient records.

Added to def. payor—the number of patient records assigned to an organization's default payor.

Note: The number of notifications to be sent out during the 72-hour period are based on Pacific Time (California time) UTC-08:00.

## Icons (Topic)

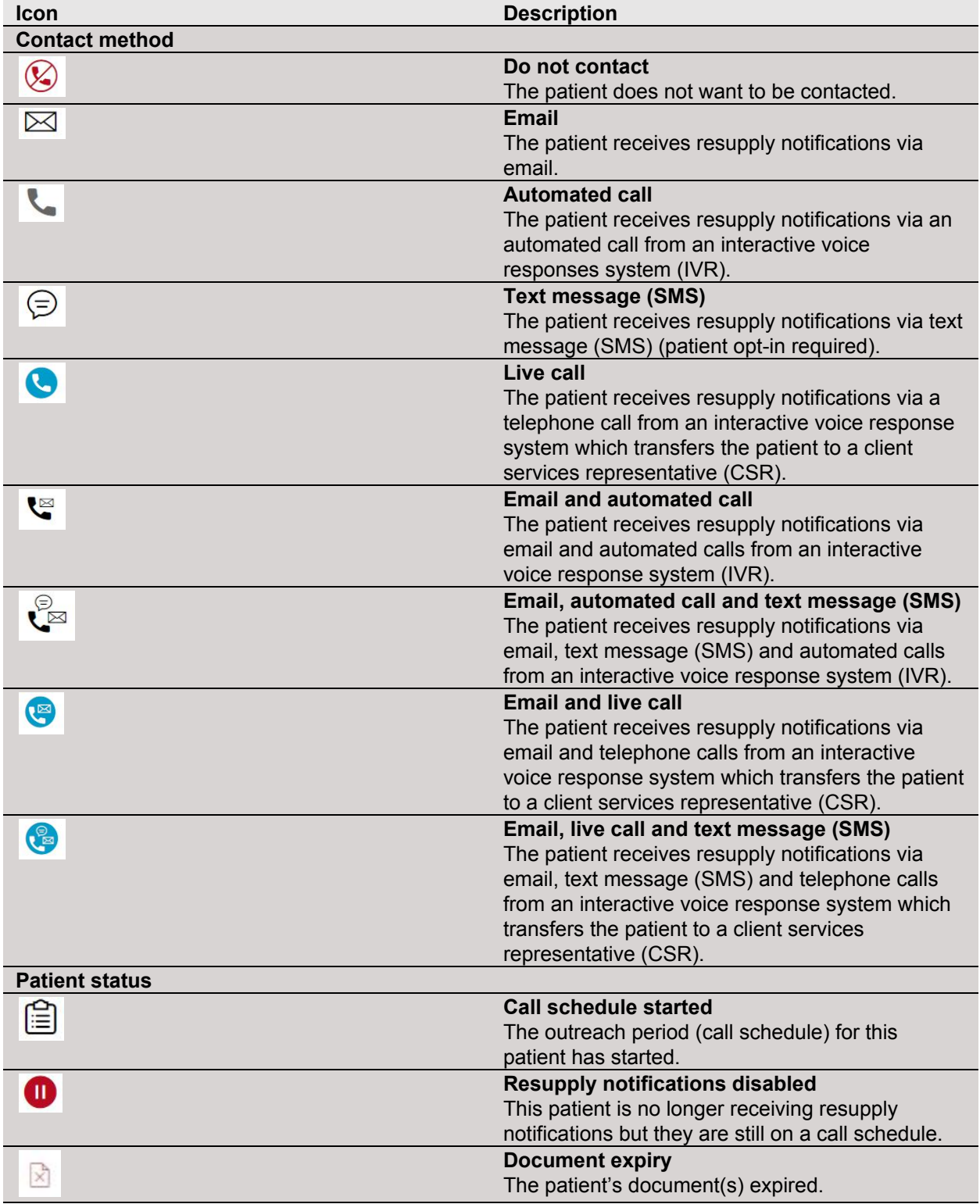

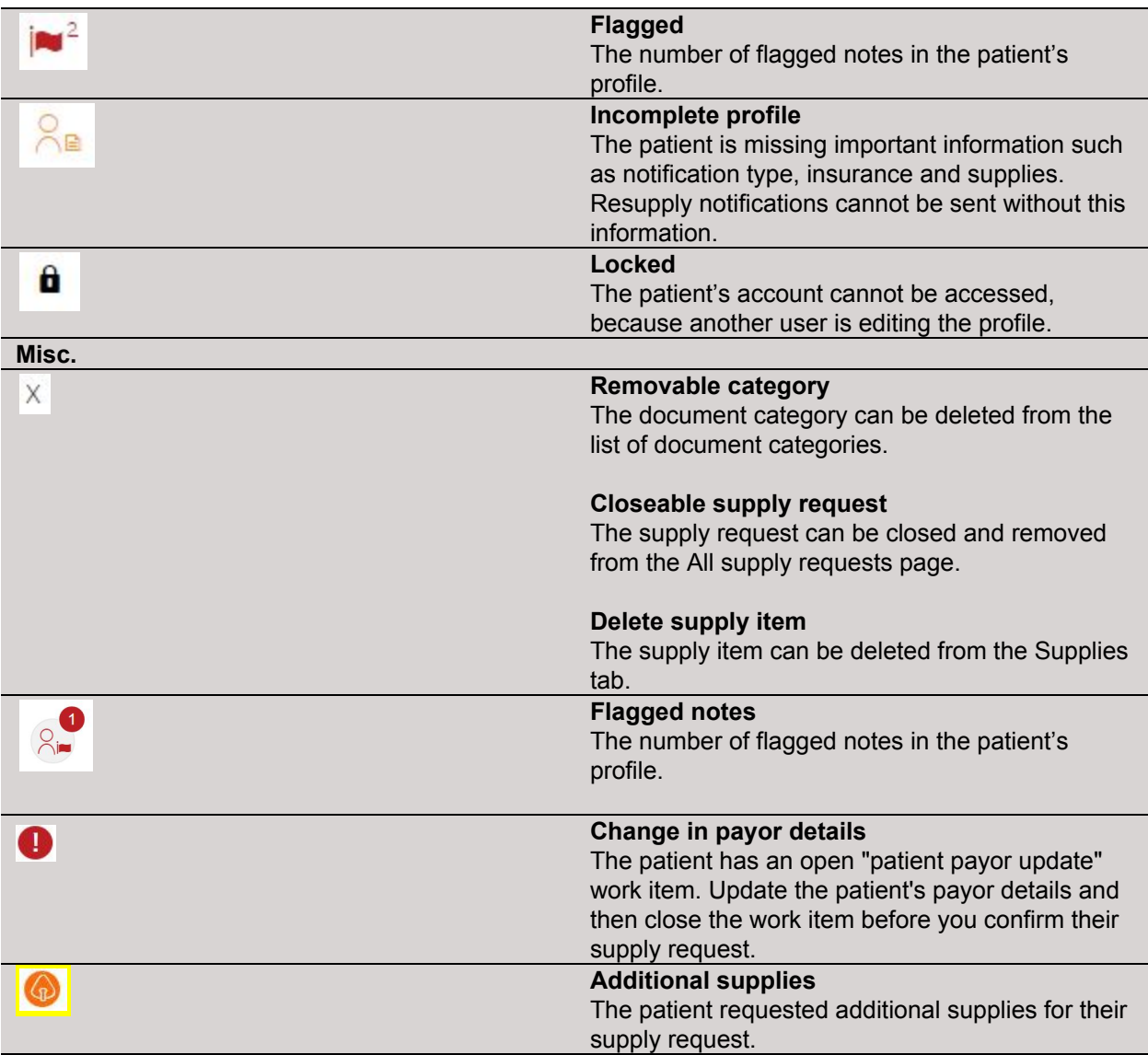

## Patient profiles (Topic)

Patient profiles consist of personal, therapy or supply request details that can be accessed via tabs.

To open a patient profile, from the **Patients** menu, select the required location, and then select the patient's name from the list.

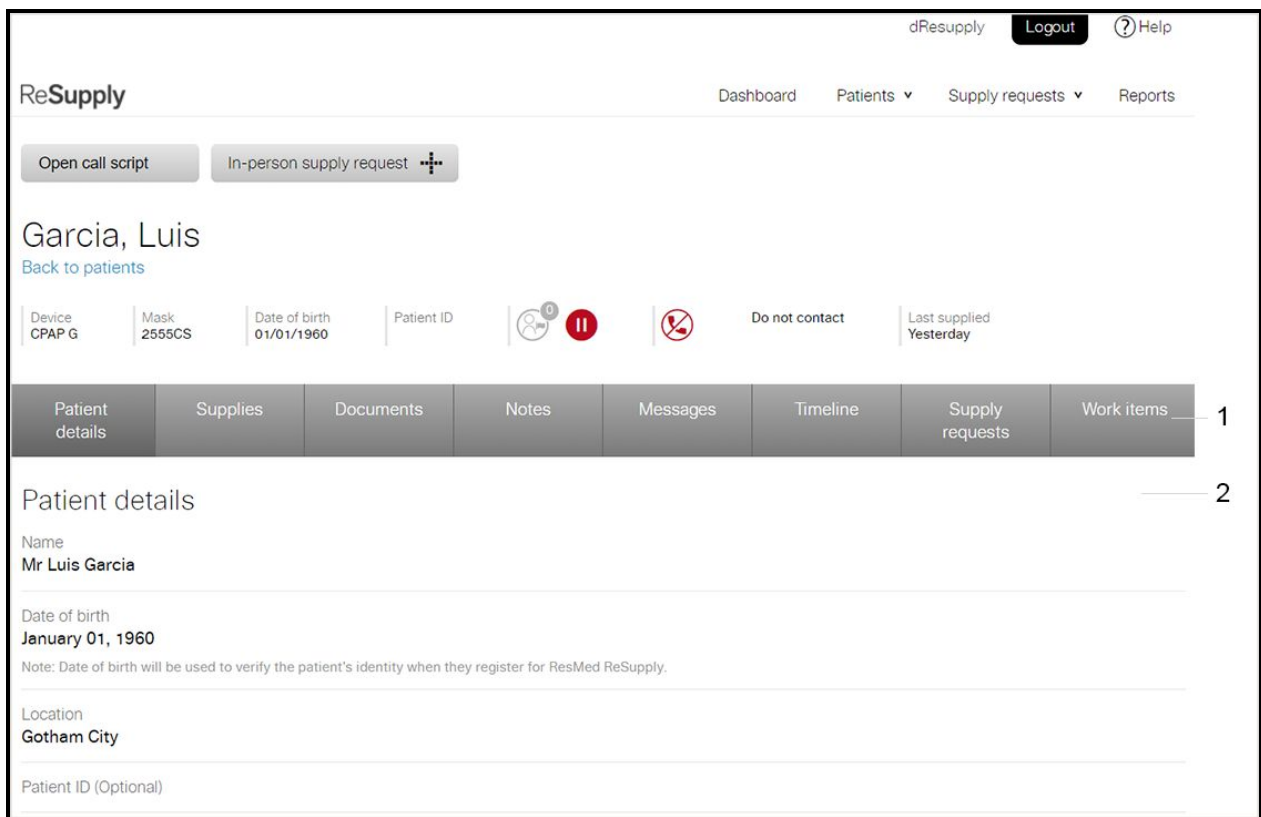

\* Patient identities and data are fictional.

#### **Name and description**

Tabs—displays different options relevant to patient or supply request details.

Panel—displays contents related to a menu, patient data, documentation and supply request history. Contains information to view or edit depending on user permissions.

## Searching (Topic)

ResMed ReSupply's search functionality looks for records that partially or exactly match each search term entered. For example, a search for "Luis Garcia" would include "Luis Garcia", "Luis J Garcia" and "Luis Garciaa" but not "Dom Garcia".

Search functions are available in patients, work items and supply requests pages.

1. From the search field, enter the required details.

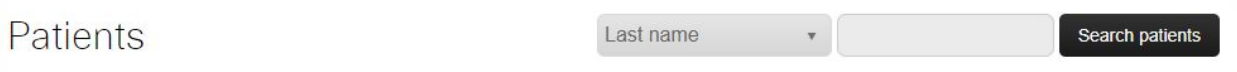

2. Click **Search patients**.

### Accessing your account details (Topic)

In ResMed ReSupply, you can always access your account details at the top of the page. To view your account details, click your username next to the **Logout** button.

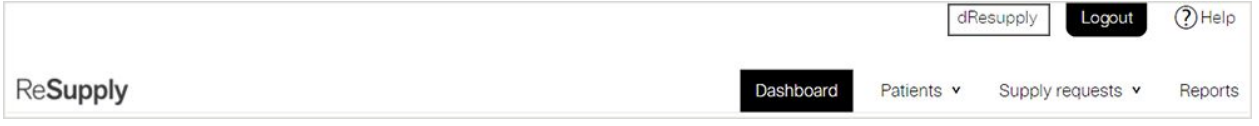

#### Edit your account details **To edit your account details:**

- 1. Click your username.
- 2. Click **Edit**.
- 3. Enter all necessary information—title, first name, last name, email, roles, resupply user locations and status.
- 4. Click **Update**.

### Reset your password (How to)

You can reset your password in the account details section.

#### **To reset your password:**

- 1. Click your username.
- 2. Click **Reset password**.
- 3. Enter a new password.
- 4. To confirm, re-enter the new password.
- 5. Click **Save**.